## **OPTIONAL: CHANGING OPEN AND CLOSE DATES FOR YOUR SEF SURVEY IN COURSEVAL:**  *NOTE:**You will only see classes that you selected for student evaluations this semester*

## **NOTE:**

By default, SEF surveys will be available for all students the last  $\sim$  4 weeks of the regular Fall and Spring semester. Summer Sessions and accelerated courses will be the last 2-3 weeks of their class meetings. You will be notified each semester with specific dates. **You do not need to do anything if you don't need to change these dates**.

## **OR**

Follow the instructions below if you want to change this to a shorter window (*e.g., just the time you will give in class to complete the survey*). If any student from your class has already completed a survey, you will not be able to change the window, so please make sure to make the change **as soon as you are notified to do so.**

1. Please go to www.csun.edu/sef and log in with your CSUN credentials. You will see the following screen: 

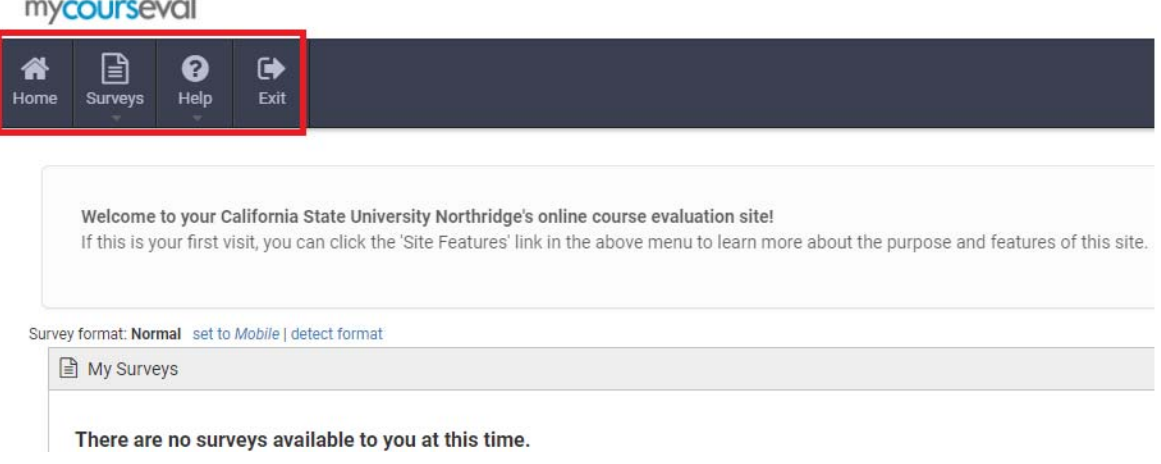

2. Go to the **Surveys** menu option and select the My Course Surveys option from the drop-down menu.

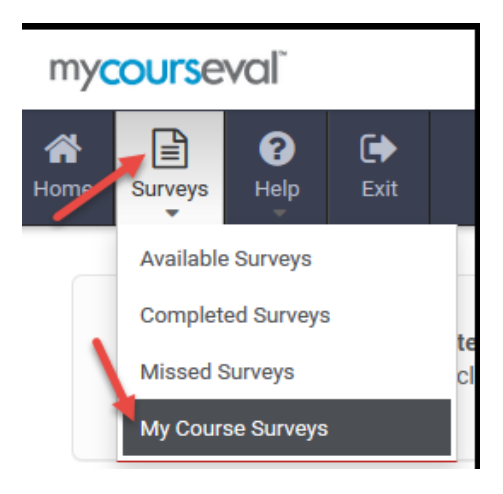

3. You will see your classes selected for evaluation this semester. Please click on the **Set Open/Close** icon for a class.

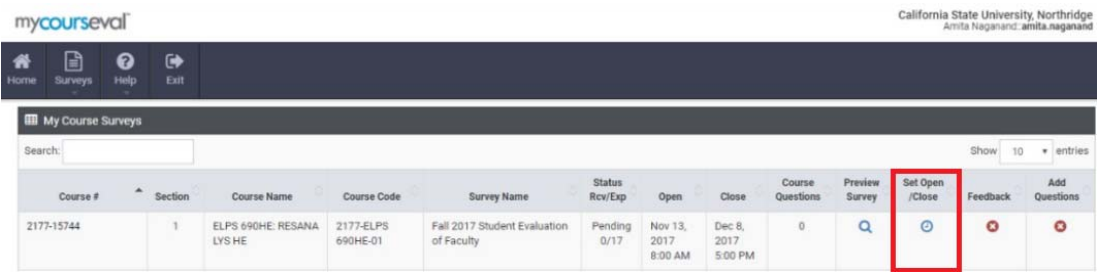

4. Select an open date between the open and close dates, then click on **Save**.

NOTE: You will need to change the time with your selected date, the system defaults to time of edit. We recommend using at least a one hour window in order to accommodate any issues that may arise since once *any student answers the survey you cannot adjust the window.* 

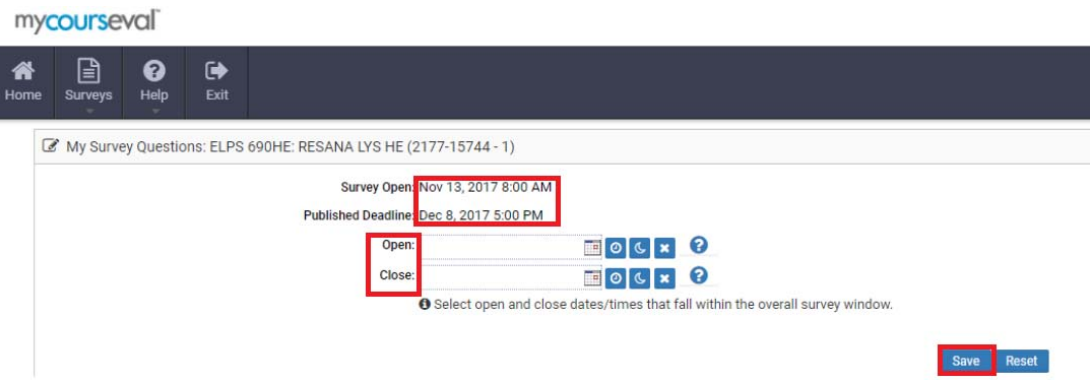

- 5. Repeat Steps 4 and 5 to set custom dates for each of your classes.
- 6. Notify your students when they can go into the system and begin evaluations.